## **Customer Vendor Compensation**

App for Microsoft Dynamics 365 Business Central

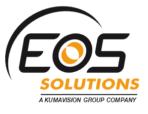

This App extend the "Customer Vendor Compensation" App with specific info the must be filled in Italian localization. As prerequisite the worldwide version must be installed before you can add this app.

#### How it works

Customer Vendor Compensation for Microsoft Dynamics 365 Business Central allows you to **select lines from two lists of accounting items to compensate**.

For **example**, if you select select a Customer invoice which total is €100 and a Vendor invoice which total is €80, it will be suggested the entry to connect the two accounting items: the Vendor invoice will be €0 and the Customer invoice will now be open for €20.

# Quick Guide:

- 1. fill-in the Compensation Setup
- 2. in Compensation page start from a Customer or a Vendor
- 3. post or reset Compensation and select the assets again

#### Precondition:

Customers and Vendors can be connected by different options...

In the Customer / Vendor card (Compensation->EOS Comp. Vendor No.)

| Invoicing >          |          |                        |               | -                    | NAZIONALE | NAZIONALE | INGROSSO |
|----------------------|----------|------------------------|---------------|----------------------|-----------|-----------|----------|
|                      | NO.      | NAME                   | CITY          | PHONE NO.            |           |           |          |
| Payments >           | 01254796 | Progressive Home Furni | sh Columbia   | <b>^</b>             |           |           | 306090   |
|                      | 01587796 | Custom Metals Incorpo  | at Birmingham |                      |           |           |          |
| Shipping >           | 01863656 | American Wood Exports  | New York      |                      |           |           | Partial  |
|                      | 01905283 | Mundersand Corporatio  | n Thunder Bay |                      |           |           |          |
| Compensation         | 01905382 | NewCaSup               | Toronto       | +<br>+               |           |           |          |
|                      | + New    |                        | Se            | elect from full list |           |           |          |
| EOS Comp. Vendor No. |          | ~                      | Vendor Net (  | Change (LCY)         |           |           | 0.00     |
| Vendor Balance (LCY) |          | 0.00                   |               |                      | 0.00      |           |          |

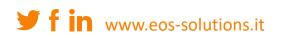

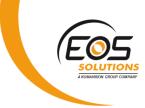

| ÷ |                               |                                       |                          |                                   |          |
|---|-------------------------------|---------------------------------------|--------------------------|-----------------------------------|----------|
|   | Contacts                      |                                       |                          |                                   |          |
|   | 🔎 Search 🛛 New                | Manage Process                        | Show Attached            | Open in Excel Actions             | Navigate |
|   | New Document $\smallsetminus$ | ∮ <u>Functions</u> ∨ <sup>★</sup> Cra | eate Interaction 🛛 🌯 Cre | eate Opportunity 🛛 😂 Sync with Of | fice 365 |
|   | CT200081                      | 🕻 Make Phone Call                     |                          | greg.chapman@contoso.com          | FC       |
|   | CT200021                      | 🔒 Link with existing $\rightarrow$    | 🕹 Customer               | hans.visser@contoso.com           | FC       |
|   | CT100212                      | Karen Archer                          | 🏜 Vendor                 | karen.archer@contoso.com          | BM       |
|   | CT100223 :                    | Magnus Hedlund                        | 🖁 Bank                   | magnus.hedlund@contoso.com        | GC       |
|   | CT200006                      | Mark McArthur                         |                          | mark.mcarthur@contoso.com         | GUC      |

They share the same VAT Number.

#### Compensation

In the Customer / Vendor card go to Actions->Functions->Compensation:

| CUSTOMER CARD                       |                           |                |                                               | + 🖻                          |                 |
|-------------------------------------|---------------------------|----------------|-----------------------------------------------|------------------------------|-----------------|
| C00030 · Sogget                     | to di compe               | ensazi         | one                                           |                              |                 |
| Process New Document Reque          | st Approval Customer      | Show Att       | ached <u>Actions</u>                          | Navigate Report Less op      | otions          |
| New Document $\lor$ Workflow $\lor$ | 🗲 <u>Functions</u> 🗸 😽 Po | st Cash Receip | ts 🖸 Sales Journal                            | 牙 Register Customer Payments | 🐺 Customer Asse |
| Name Soggett                        |                           |                | Blocked · · · · · · · · · · · · · · · · · · · |                              | •               |
| Balance (LCY)                       | C App y Template          | 0.00           | Total Sales                                   |                              | 0.00            |
| Balance Due (LCY)                   | Save as Template          | 0.00           | Costs (LCY)                                   |                              | 0.00            |
| Credit Limit (LCY)                  | Compensation              | 0.00           | Tax Representative Type 🕠                     |                              | •               |
| Exposure (LCY)                      |                           | 0.00           | Tax Representative No. · · ·                  |                              | $\sim$          |
| Individual                          |                           |                |                                               |                              |                 |
| Individual Person                   |                           |                | Date of Birth                                 |                              |                 |
| Resident Resider                    | t                         | •              | Place of Birth                                |                              |                 |
| First Name                          |                           |                | Fiscal Code                                   |                              |                 |
|                                     |                           |                |                                               |                              |                 |

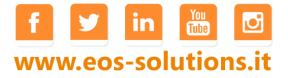

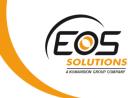

The system will propose the connected entries depending on the filters selected:

| Process          | Actions Navigat | e Less options |                           |                    |              |              |              |                          |                          |                           |                         |                   |
|------------------|-----------------|----------------|---------------------------|--------------------|--------------|--------------|--------------|--------------------------|--------------------------|---------------------------|-------------------------|-------------------|
| Filters          |                 |                |                           |                    |              |              |              |                          |                          |                           |                         | Show              |
| Type · · · · · · |                 | Customer       | ۲                         | Posting Date       |              |              |              | Journal Te               | mplate Name              | PAGAM                     |                         |                   |
| Code             |                 | C00030         |                           | Payment Method Fil | ter          |              |              | → Journal Bi             | tch Name                 | GENERALE                  |                         |                   |
| Open             |                 | Ves            | T                         | Currency Filter    |              |              |              | ~                        |                          |                           |                         |                   |
|                  |                 |                |                           |                    |              |              |              |                          |                          |                           |                         |                   |
|                  |                 |                |                           |                    |              |              |              |                          |                          |                           |                         |                   |
| Customers        | Manage          |                |                           |                    |              |              |              |                          |                          |                           |                         |                   |
| SELEC            | SOURCETYPE      | SOURCE NO.     | NAME                      | DOCUMENT<br>TYPE   | DOCUMENT NO. | POSTING DATE | DESCRIPTION  | EXTERNAL<br>DOCUMENT NO. | ORIGINAL AMOUNT<br>(LCY) | REMAINING<br>AMOUNT (LCY) | APPLIED AMOUNT<br>(LCY) | CUST. /VEI<br>ENT |
|                  | Customer        | C00030         | Soggetto di compensazione | Invoice            | 20-102024    | 1/23/2020    | Invoice 1019 |                          | 1,584.00                 | 1,584.00                  | 0.00                    | 21                |
|                  | Customer        | C00030         | Soggetto di compensazione | Invoice            | 20-102024    | 1/23/2020    | Invoice 1019 |                          | 1,584.00                 | 1,584.00                  | 0.00                    | 21                |
|                  | Customer        | C00030         | Soggetto di compensazione | Invoice            | 20-102024    | 1/23/2020    | Invoice 1019 |                          | 1,632.00                 | 1,632.00                  | 1,632.00                | 2                 |
|                  |                 |                |                           |                    |              |              |              |                          |                          | L                         |                         |                   |
|                  |                 |                |                           |                    |              |              |              |                          |                          |                           |                         |                   |
| Vendors          | Manage          |                |                           |                    |              |              |              |                          |                          |                           |                         |                   |
|                  | SOURCETYPE      | SOURCE NO.     | NAME                      | DOCUMENT<br>TYPE   | DOCUMENT NO. | POSTING DATE | DESCRIPTION  | EXTERNAL<br>DOCUMENT NO. | ORIGINAL AMOUNT<br>(LCY) | REMAINING<br>AMOUNT (LCY) | APPLIED AMOUNT<br>(LCY) | CUST./VEI<br>ENT  |
| SELEC            | SUURCETTPE      |                |                           |                    |              |              |              |                          |                          |                           | -1,632.00               | 21                |

| FIELD                 | DESCRIPTION                                                         | + |
|-----------------------|---------------------------------------------------------------------|---|
| Open                  | Choose if the system will show open/closed/all entries (Yes/No/All) | Y |
| Posting Date          | It is possible to filter by Posting Date                            |   |
| Payment Method Filter | It is possible to filter by Payment Method                          |   |
| Currency Filter       | It is possible to filter by Currency                                |   |
| Journal Template Name | Define a category for records concerning registration               |   |

#### Mode Entries / Linked entries

Go to *Compensation->Auto-Comp. From* and decide whether to start from a Customer or from a Vendor. The selected entries will be marked in the "Selected" column.

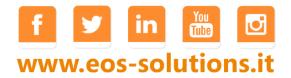

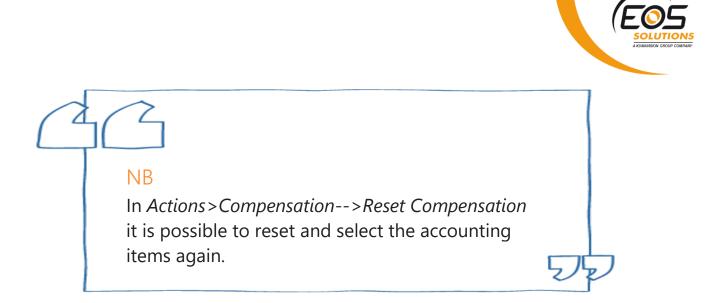

In *Actions->Suggest Compensation Lines* you have access to the registration batch:

| Batch        | Name |                |              |                   |                 |                 |                  | GENERALE                   |                        |                                                                                                    |                             |                        |                                 |  |
|--------------|------|----------------|--------------|-------------------|-----------------|-----------------|------------------|----------------------------|------------------------|----------------------------------------------------------------------------------------------------|-----------------------------|------------------------|---------------------------------|--|
| Mana         | ge   | Process        | Bank         | Prepare           | Posting         | Check Hi        | istory           | Actions                    | Navigate               | Less op                                                                                                    | tions                       |                        |                                 |  |
| POST<br>DATE |      | PAYME<br>METH0 | NT<br>D CODE | PAYMENT<br>REFERE | CREDITOR<br>NO. | DEBIT<br>AMOUNT | CREDIT<br>AMOUNT | BAL.<br>ACCOUNT<br>TYPE    | BAL.<br>ACCOUNT<br>NO. | AP<br>(YE                                                                                                    | APPLIES-<br>TO DOC.<br>TYPE | APPLIES-TO<br>DOC. NO. | APPLIES-<br>TO DOC.<br>DUE DATE |  |
| 1/23/        | 2020 | TRASFB         |              |                   |                 | 1,632.00        | 1,632.00         | G/L Account<br>G/L Account |                        | <ul> <li>Image: A start of the start of the start of</li></ul> | Invoice<br>Invoice          | 20-102024<br>20-108008 | 2/29/2020                       |  |

The system will propose the entries to balance. Posting the payment, the journal registers all the entries and connects them to the selected documents.

#### Mode "On Balance"

You select only entries of a section (Source), e.g. Customer and pressing "Suggest Compensation Lines" the system will propose only the lines of closure of selected invoices and will add a single record to the Vendor (Recipient) without connecting to any accounting item (you can make the connection manually later). This is achieved only when the balance of the Recipient does not become negative.

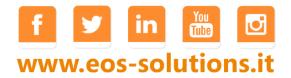

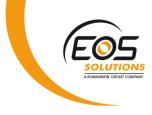

#### Semiautomatic compensation

You select only an entry of the Source, then you go to Actions, "Auto-Comp From" and choose Vendor Entry. The system will try to connect the entry selected to the lines of the Recipient section by FIFO. It can also be done in reverse, starting from a Vendor movement.

### Massive Compensation Report

The massive compensation report exists for both Sales and Purchase:

| TELL ME WHAT YOU WANT TO DO        | hightarrow $ ightarrow$ |
|------------------------------------|-------------------------|
| compensation                       |                         |
| On current page (EOS Compensation) |                         |
| Reset Compensation                 |                         |
| ✤ Suggest Compensation Lines       |                         |
| Go to Pages and Tasks              |                         |
| > Compensation                     | Tasks                   |
| > Compensation Setup               | Administration          |
| Go to Reports and Analysis         |                         |
| Compensation Details               | Reports and Analysis    |
| Vendor - Sugg. Compensation        | Reports and Analysis    |
| Customer - Sugg. Compensation      | Reports and Analysis    |

It is possible to make the compensation for some filtered customers: the system will propose the entries to balance in the batch indicated in the setup.

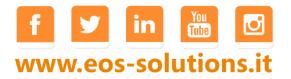

|                                   | 00R – SUGG. COMPENSATIO                   | N          |     |      | 2      |
|-----------------------------------|-------------------------------------------|------------|-----|------|--------|
| Options                           |                                           |            |     |      |        |
| Document I                        | No                                        |            |     |      |        |
| Posting Dat                       | e                                         |            |     |      |        |
| Journal Ten                       | iplate Name                               | PAGAM      |     |      |        |
| Journal Bate                      | th Name                                   | GENERAL    | E   |      |        |
| Payment M                         | ethod Filter                              |            |     |      | $\sim$ |
| Currency Fi                       | ter · · · · · · · · · · · · · · · · · · · |            |     |      | $\sim$ |
|                                   |                                           |            |     |      |        |
| Vendor                            |                                           |            |     |      |        |
|                                   |                                           |            |     |      |        |
| Show results:                     |                                           |            | _   |      |        |
| Show results:<br>Where:           | No.                                       | ¥          | is: |      | ~      |
|                                   |                                           |            | is: |      | ~      |
| Where:<br>And:                    | No.<br>VAT Registration No.               | •          |     | <br> | ~      |
| Where:<br>And:                    | No.<br>VAT Registration No.               | <b>v</b> i |     |      | ~      |
| Where:<br>And:<br>Limit totals to | No.<br>VAT Registration No.               | <b>v</b> i | is: |      | ~      |
| And:<br>Limit totals to           | No.<br>VAT Registration No.               | <b>v</b> i | is: |      | ~      |

#### Setup

In Setup Compensation define a category and a batch for records concerning compensation.

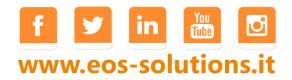